### MVD run parameter & rail consist Walk-Through guide

September 2022

#### Main menu screen

Once logged into the app, press the "Ticket Validation" option on the main screen.

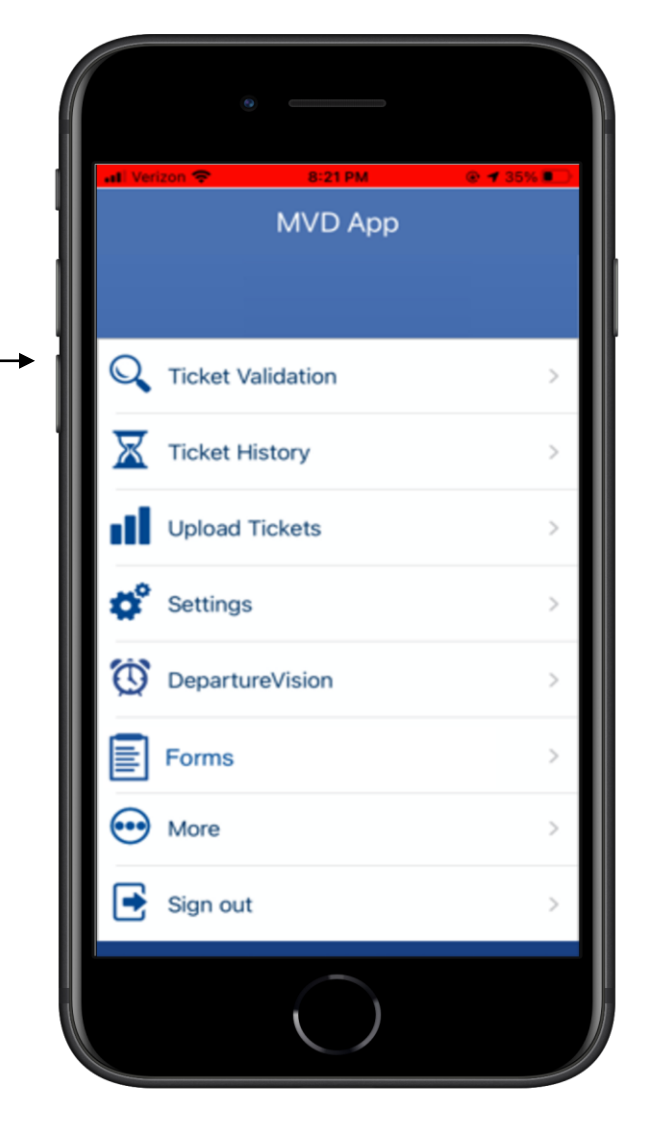

# Train selection/consist lookup

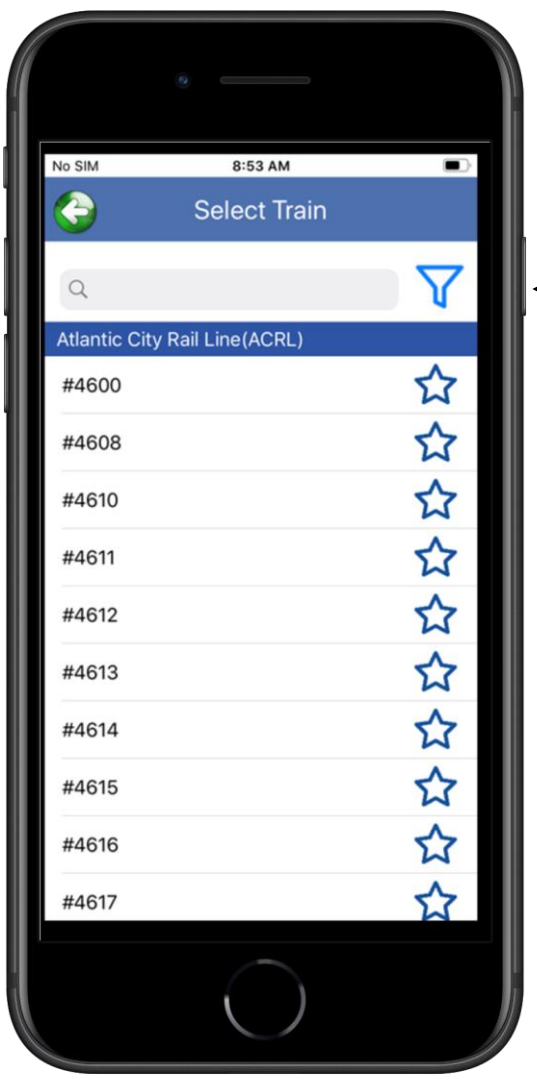

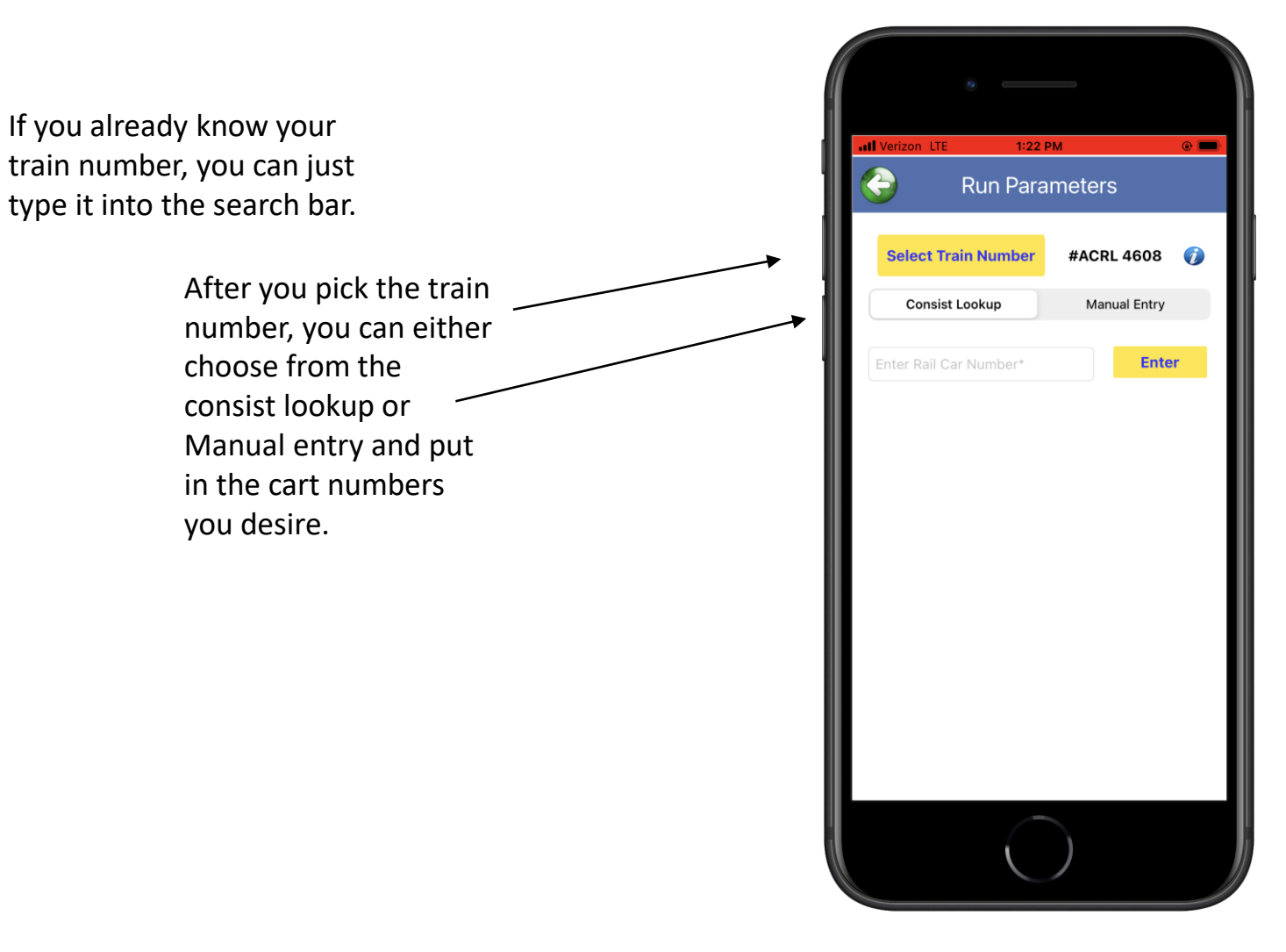

# Rail consist lookup screen

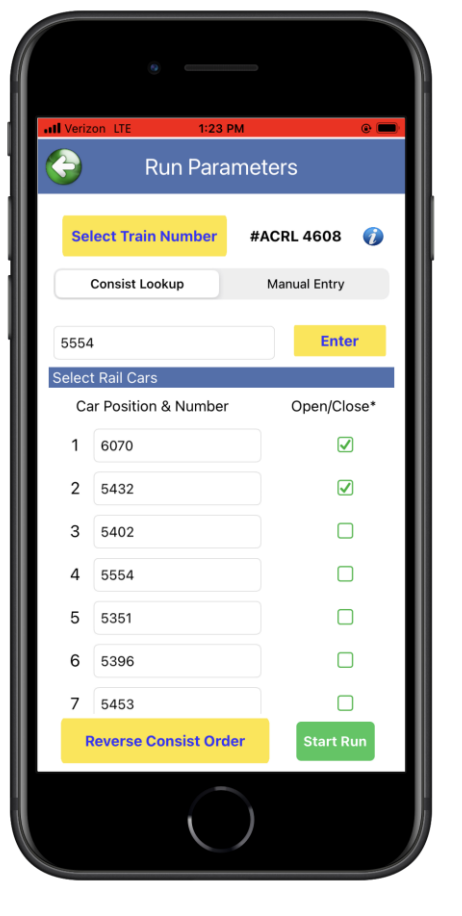

If you select the consist lookup option, you can enter the train number and then on the train there's a barcode that can be scanned which will automatically enter the train car numbers and check off the boxes on the right of the screen in order to verify if the car is open or closed.

You can reverse the consist order as well which will move the last rail car you entered in and will make It the first

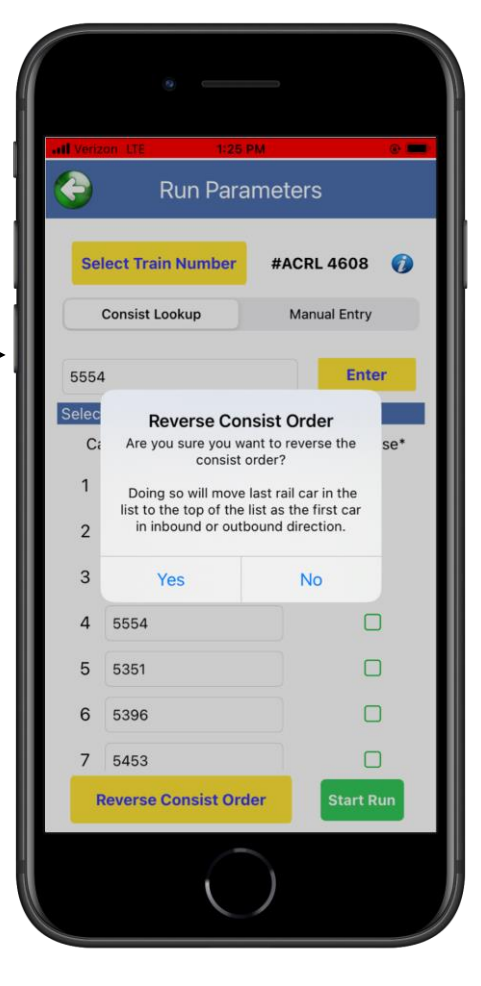

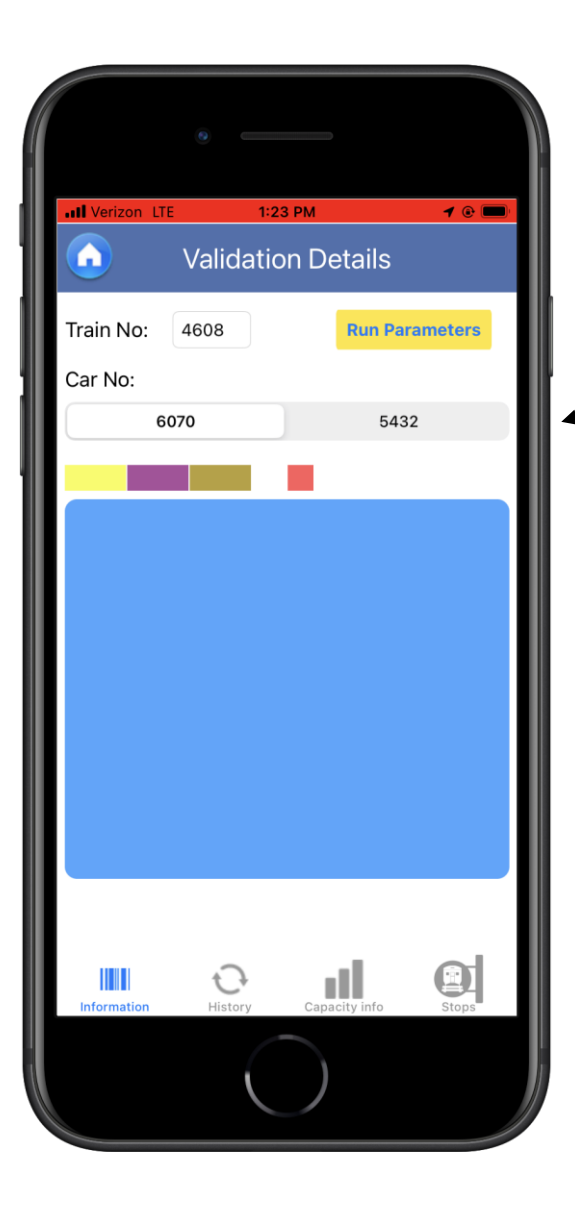

## Validation screen

After pressing "start run" you will see a blue square appear in the middle of the screen which means your device is ready for scanning. You can switch between train cars by selecting the desired car number on the bar previously mentioned under the "Run Parameters" button. The options at the

bottom of the screen will allow you to find out information about the train run such as the scanning results, capacity Info of the train, and the train stop list.

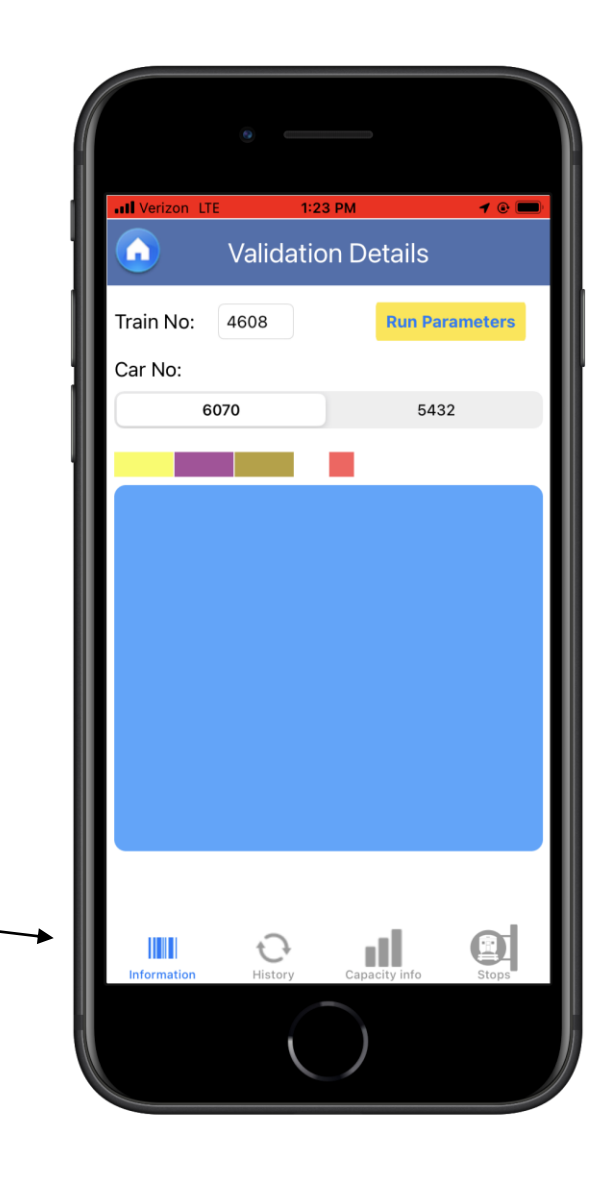

### Manual entry option screen

After the train number is selected, you will need to type in all the train car numbers and the positions each car that you have selected.

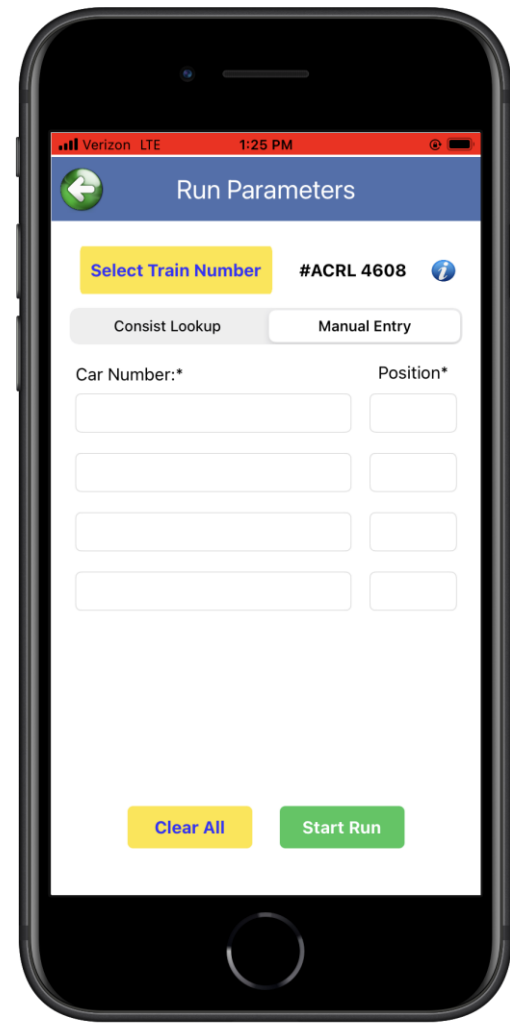

#### Validation details screen

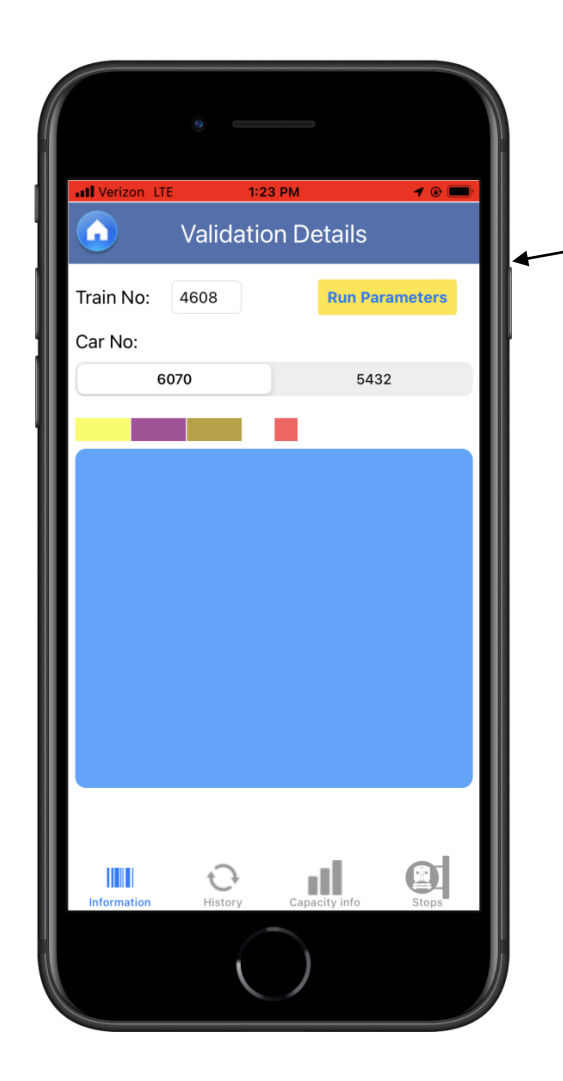

After selecting "Start Run" you will see the same screen that you saw by selecting the rail consist option. The train car numbers will be right under the "Run Parameters" option, and you can click through each train car number whenever your ready to begin scanning.

# Quick instructions for both methods

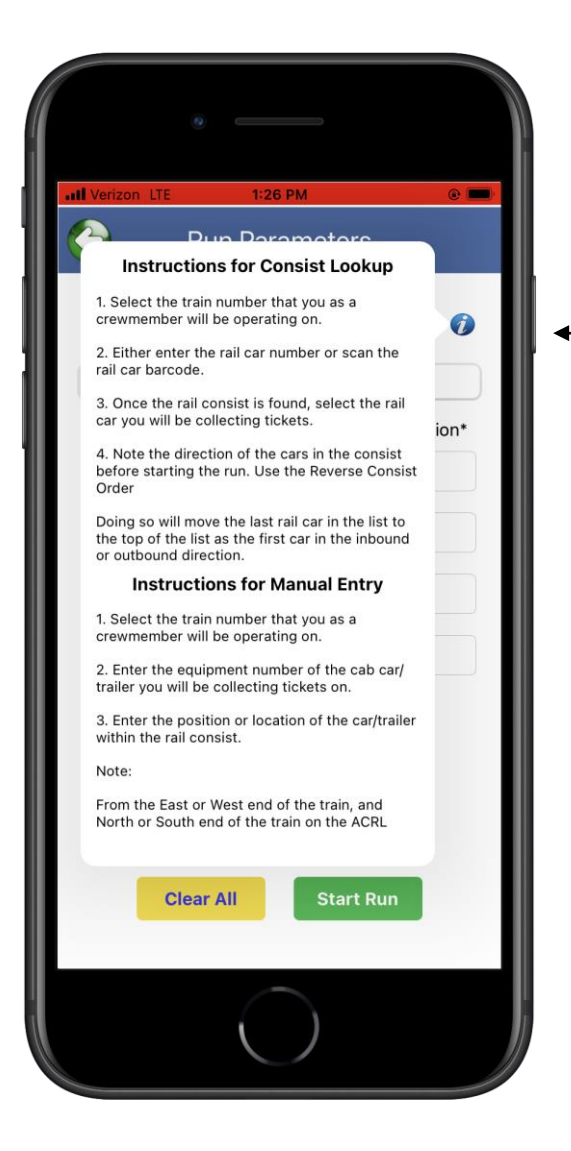

If you click the blue "i" button on the "Run parameters" screen, a quick run down of instructions will be displayed for each validation method.

### Potential Errors Screens

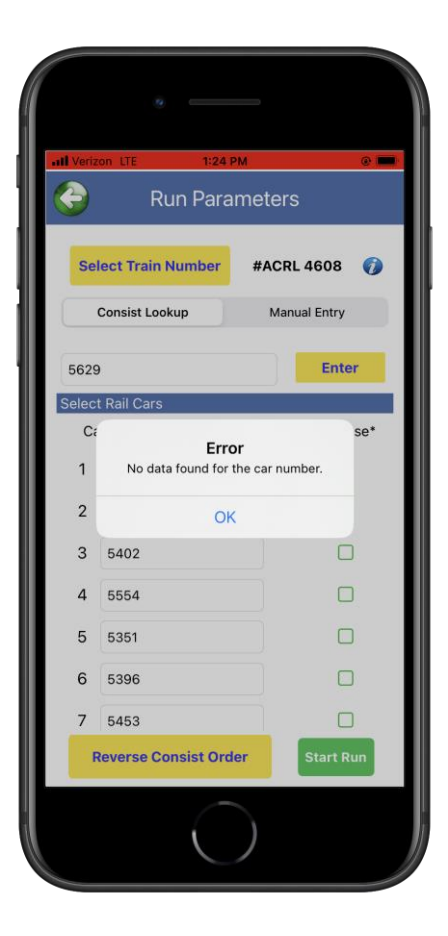

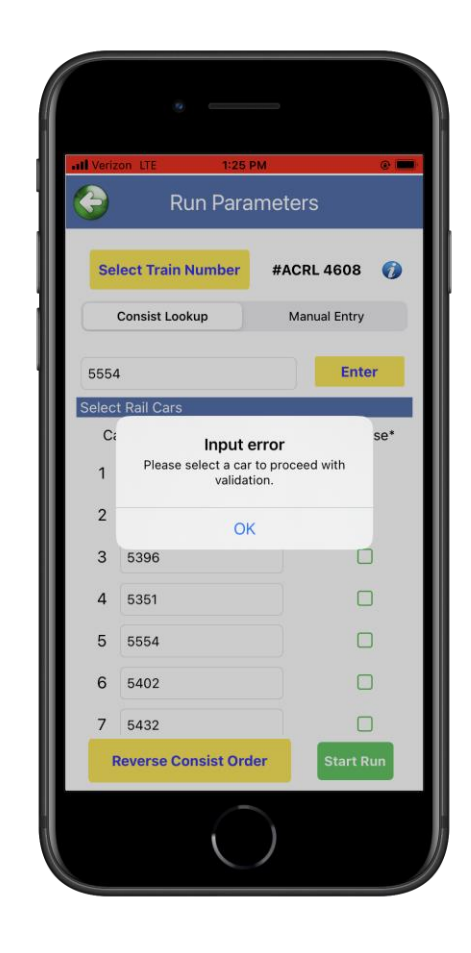

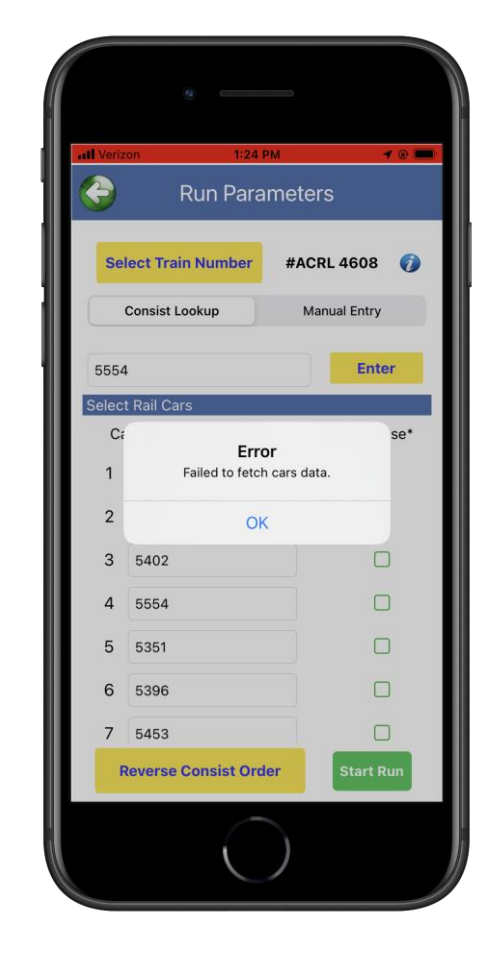

If any of these errors comes up while entering information, please double check to make sure that all the data is accurate or restart the "Run Parameters" process or application and try again. You can also manually enter the data to make the proper corrections.